#### **セミナー申込後の事前準備事項**

今回ハンズオンで作成するチャットボットはTeamsの「チーム」内に公開されます。

①Power Virtual Agentsを公開するチームを事前作成 チャットボット作成用の「チーム」を作成する。

②Power Virtual AgentsをTeamsに追加

### **①公開するチームを作成(1/3)**

1.Teamsを開き、画面左端の「チーム」をクリック 2.「チームに参加、またはチームを作成」をクリック 3.「チームを作成」をクリック

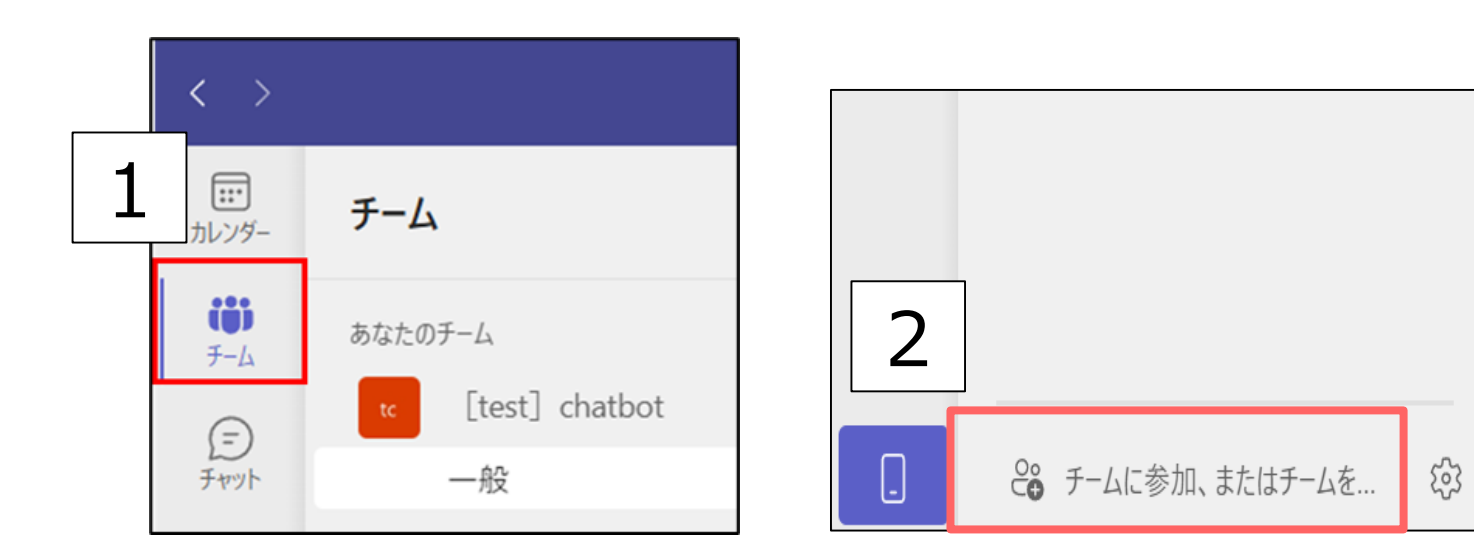

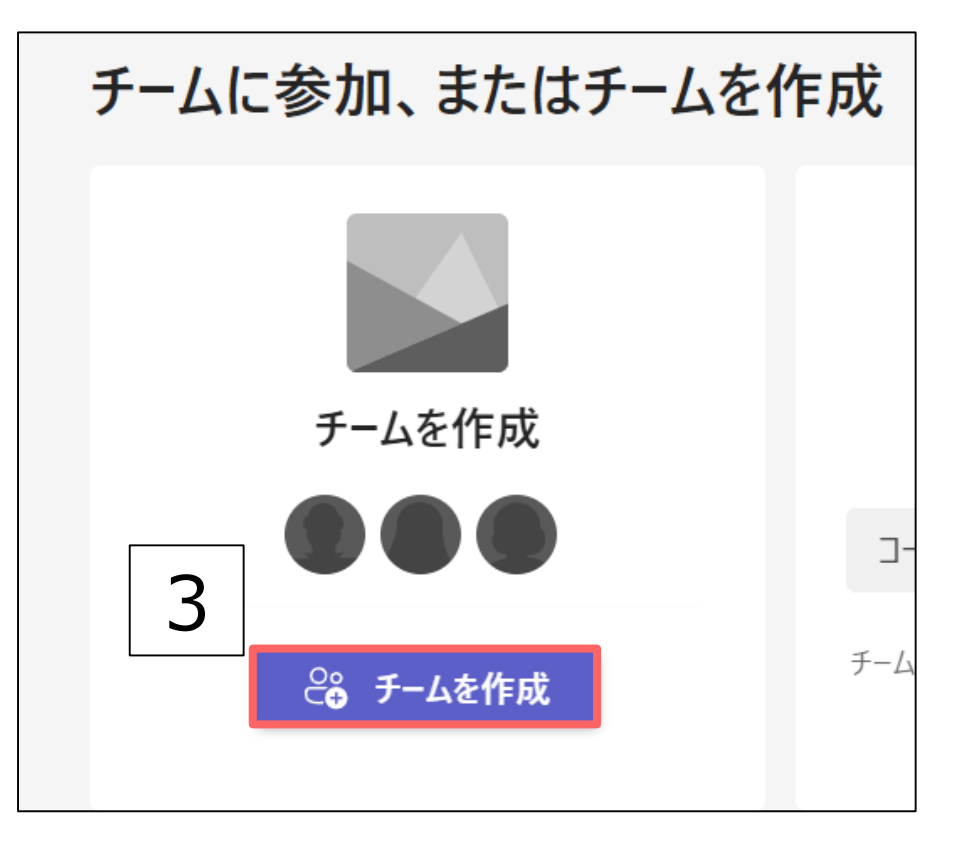

**①公開するチームを作成(2/3)**

4.「最初から」をクリック 5.「プライベート」の順に選択 6.「チームに名前を付ける」に任意のチーム名を入力 7.「作成」をクリック

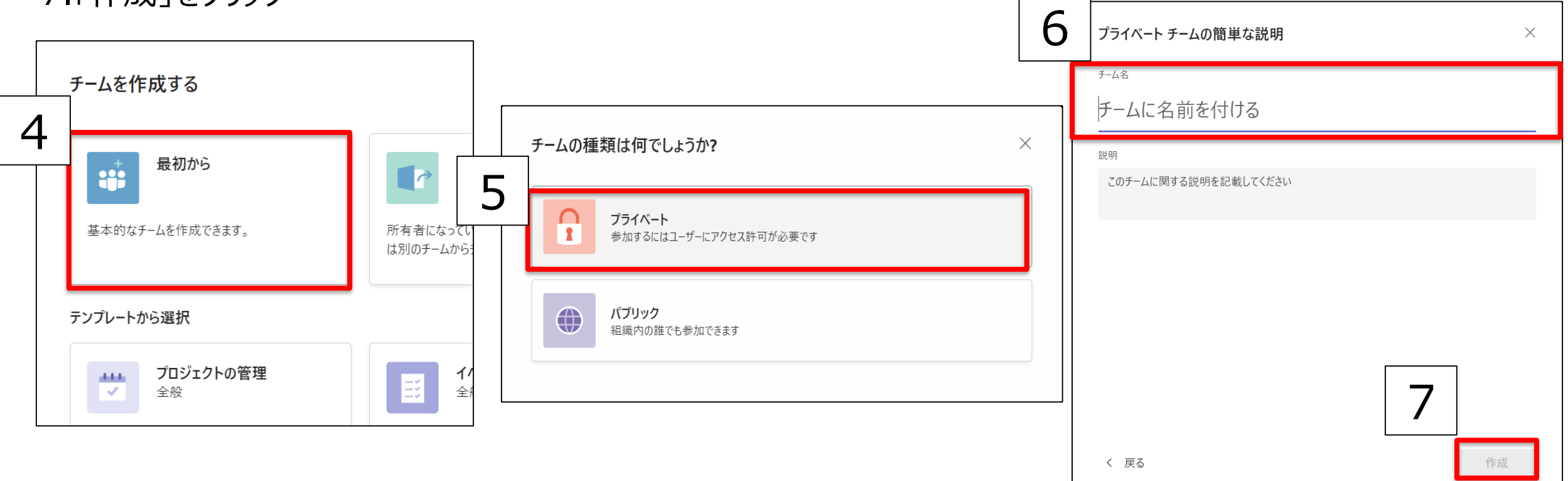

### **①公開するチームを作成(3/3)**

7.「メンバーの追加」のポップアップは「スキップ」をクリック

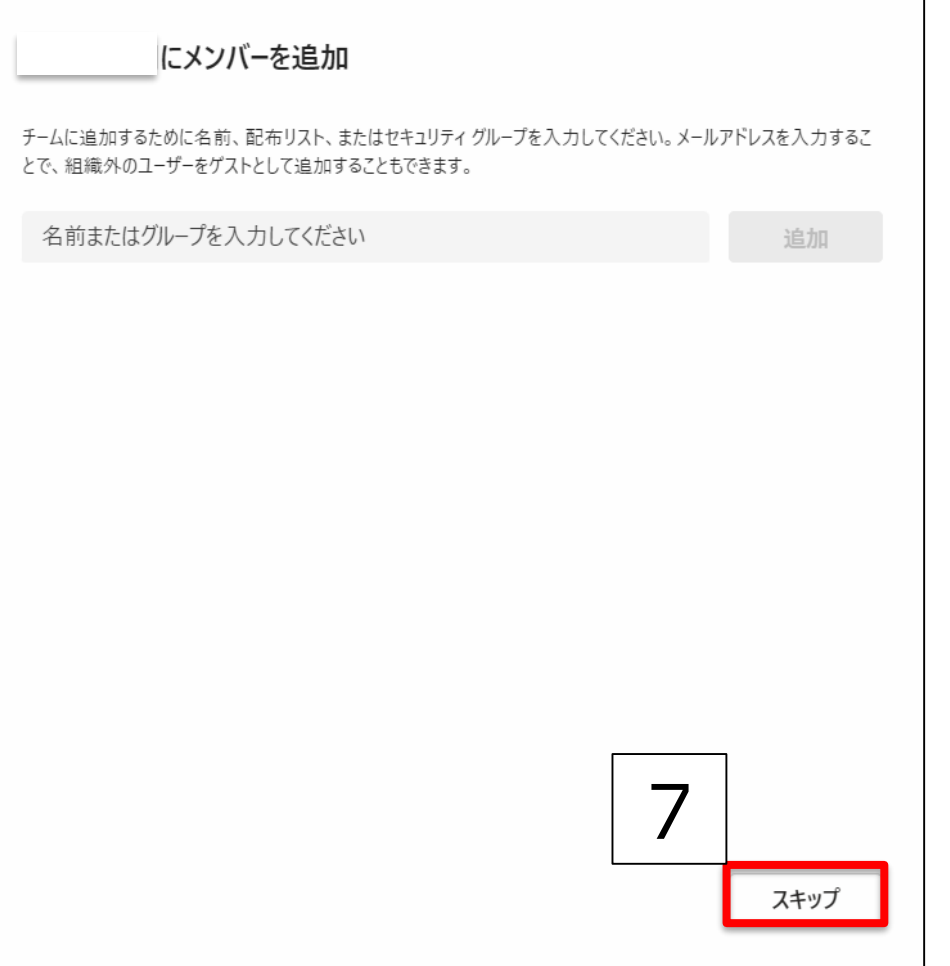

# **②Power Virtual Agents をTeamsに追加(1/2)**

1.Teamsの左ペインの3つの点をクリック 2.検索バーで「Power Virtual Agents」を検索 3.追加をクリック

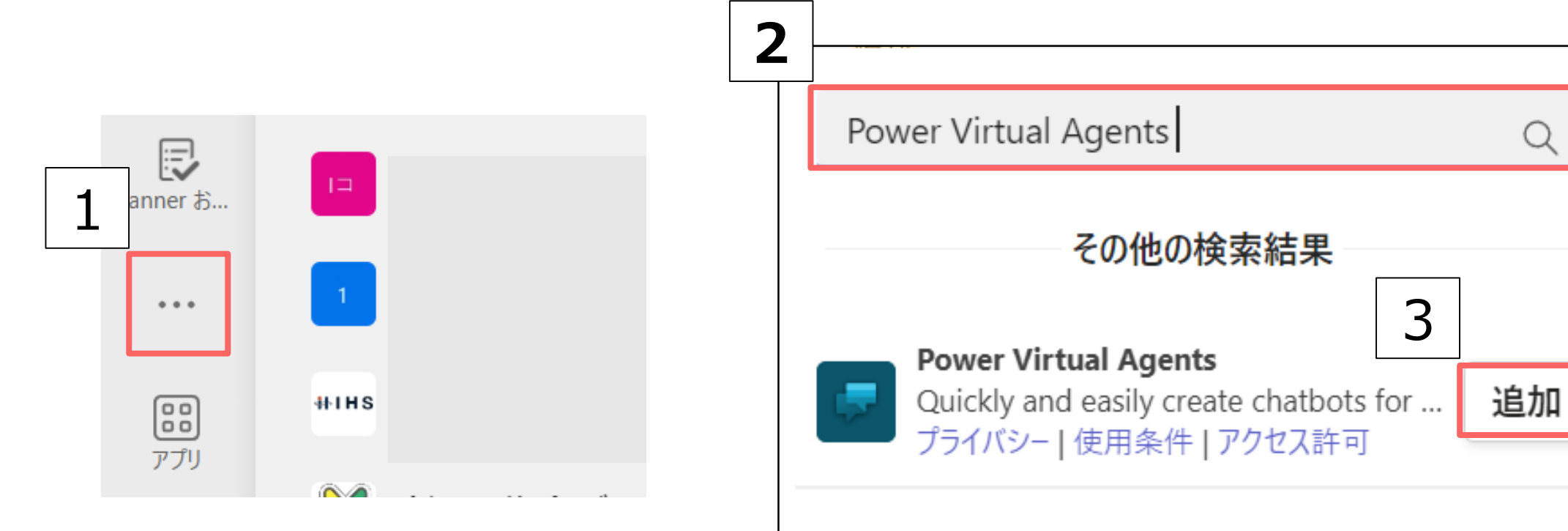

## **②Power Virtual Agents をTeamsに追加(2/2)**

4.左端に表示されるPower Virtual Agentsのアイコンを右クリック 5.「固定」を選択

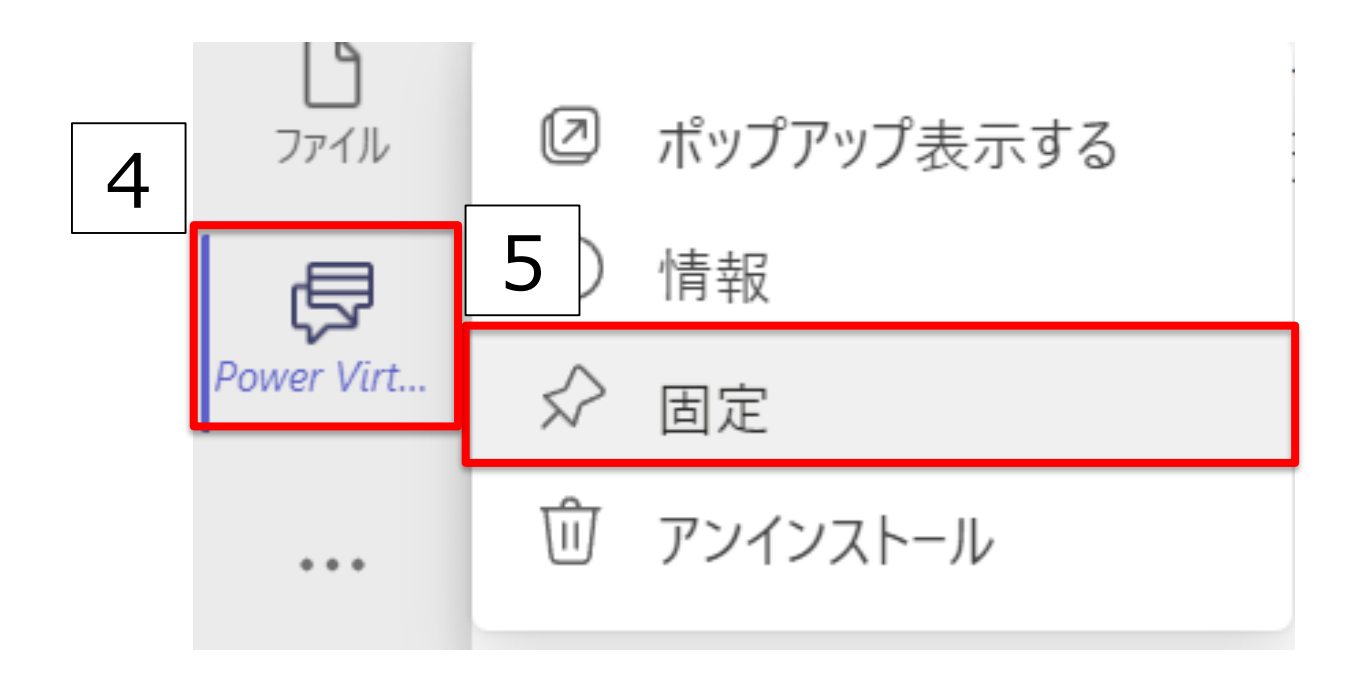